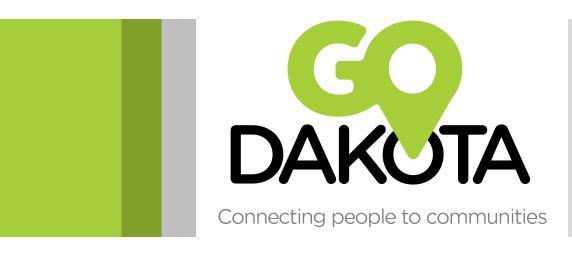

#### LYFT 101 – HOW TO RIDE

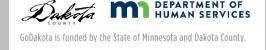

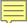

#### How to Ride Video

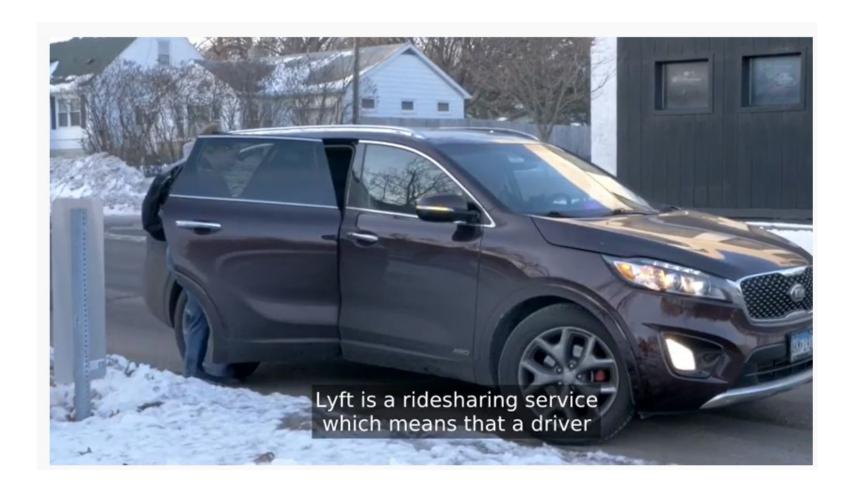

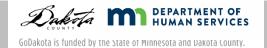

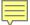

## Downloading Lyft

Download and Install the Lyft app on your smartphone via either:

- Google Play Store
- Apple App Store

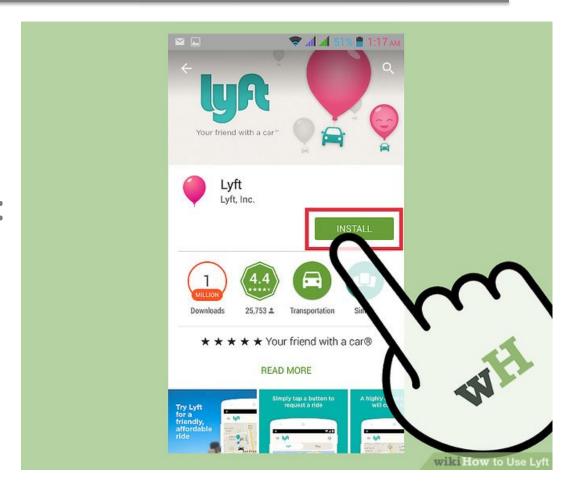

#### Sign Up

#### Enter your mobile phone number

- You must be able to receive text messages on this number
- Enter the code that is texted to your phone

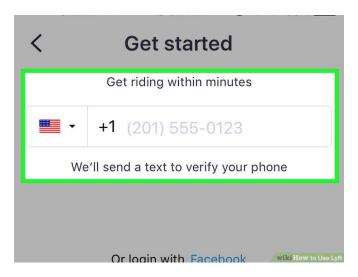

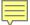

## Add a Personal Payment Method

- Tap the Menu
- Tap Payment

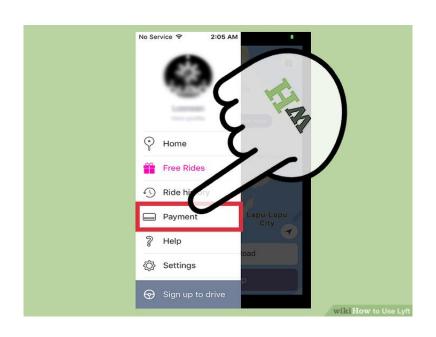

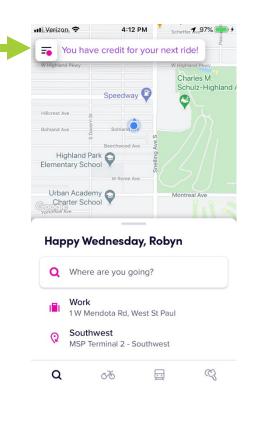

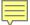

## Personal Payment Method

- Click on "add credit card"
- Enter the payment method:
  - Credit card
  - Debit card
  - Google Wallet/Apple Pay
  - Paypal
  - Prepaid card
- Minimum Balance Requirements (at least \$25 or you won't be able to get a ride)

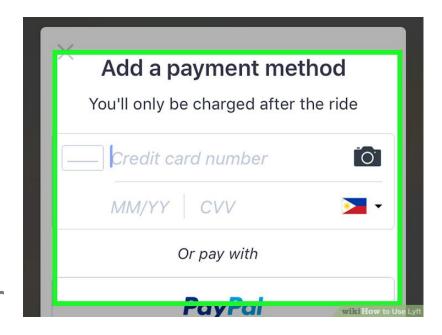

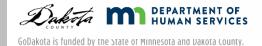

#### **Prepaid Cards**

- Prepaid cards/Gift Cards must be registered!
- The billing zip code on the prepaid card <u>must</u> match the zip code on the app

\*If this doesn't occur, Lyft may lock your account\*

#### Setting up your Account

Before your funds can drop into your account, you must:

- Download the Lyft app
- Set up your account

## Updating your Profile

#### Click on your Profile

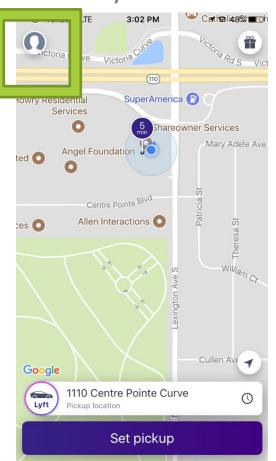

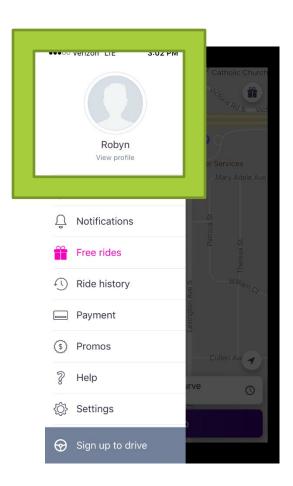

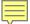

#### Profile

Adding your photo will make it easier for your driver to know what you look like when they arrive

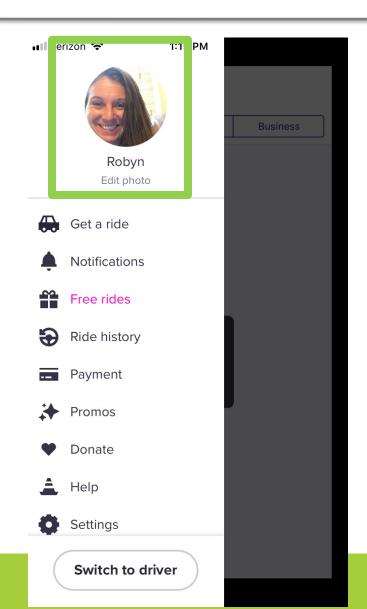

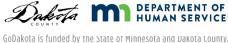

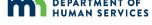

#### Payment

You can see your monthly amount available under "Payment"

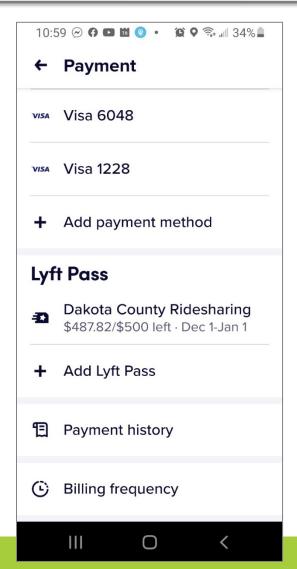

#### Increase Requests

Beginning December 1, 2020 most individuals will begin getting \$500/month

If individuals need more than \$500, case managers can submit the request in OnBase by using the "Lyft Authorization Checklist"

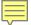

## Getting a Ride

You must have cell service or Wi-Fi to request a ride

- 1. Open the Lyft app
- 2. Log into the app if you aren't already

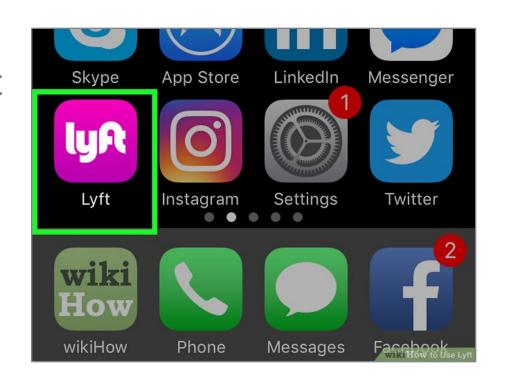

#### **Set Locations**

- You will need to:
  - Set your pick up location
  - Set your destination
- Click on "Search destination"

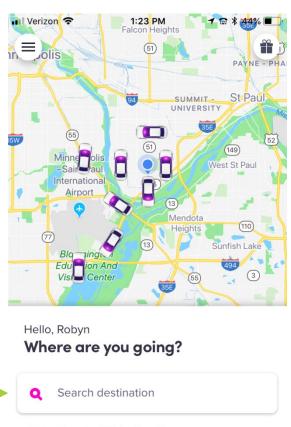

- Terminal 1-Lindbergh
  Terminal 1-Lindbergh, 4300 Glumack Dr
- Terminal 2-Humphrey
  Terminal 2-Humphrey, St Paul

## **Changing Locations**

The default pickup is your current location, but you can change that

You need to enter your destination

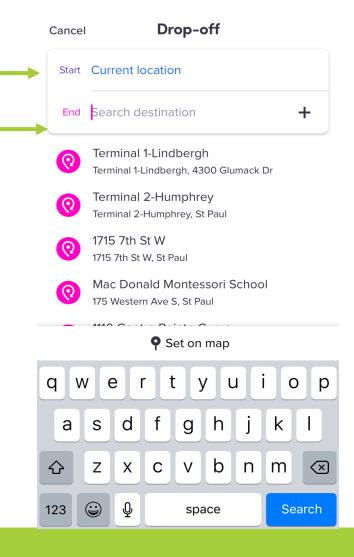

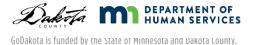

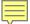

#### Ways to Set your Destinations

You can enter/change your pickup and destination in several ways:

- 1. Type in the exact address
- 2. Type in the location (for example, Target, West St. Paul)
- Tap the "current location" button to center on your current location
- Use your finger to move the map under the pin

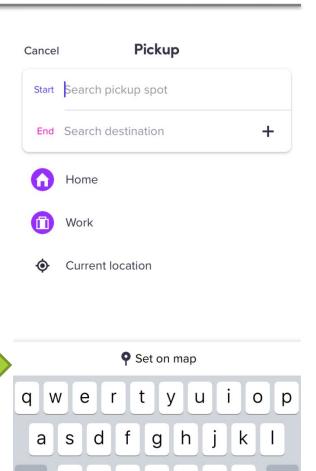

Z

123

C

X

V

space

b

n m

Search

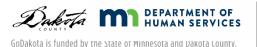

#### Shortcuts

You can add in your home and other addresses you go to often as shortcuts:

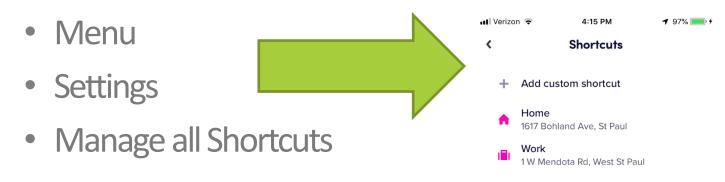

### Vehicle Types

There are different car options available. You should only use the GoDakota vehicle type.

If you choose another vehicle type, your personal payment method will be charged.

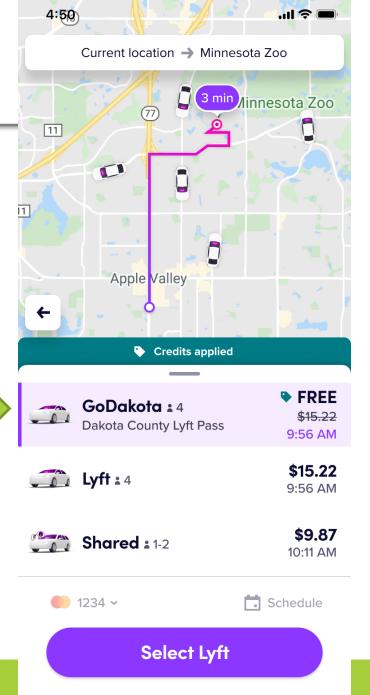

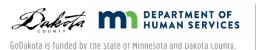

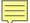

#### GoDakota = FREE

Before you request a ride, make sure it shows up as FREE

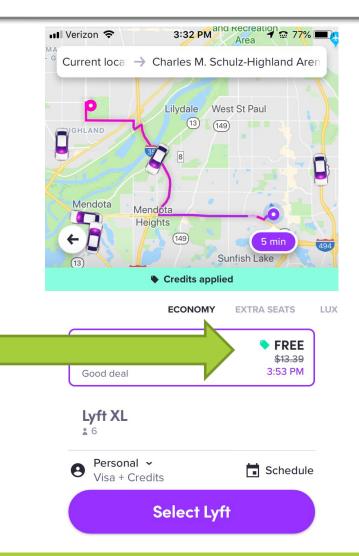

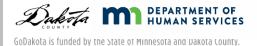

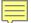

## Select Lyft

Once you have chosen the GoDakota vehicle type, click on "Select Lyft"

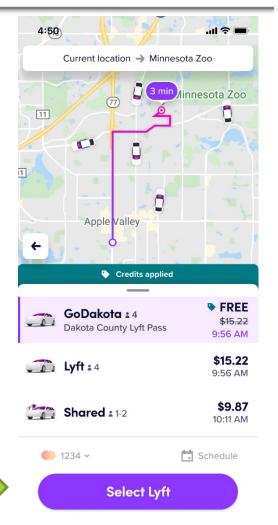

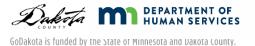

## Following Driver's Route

Once your driver has been identified, you can follow the driver's route on their way to you

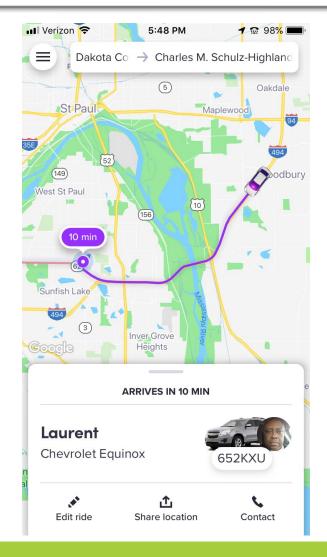

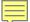

#### Contact your Driver

You can contact the driver while they are on their way

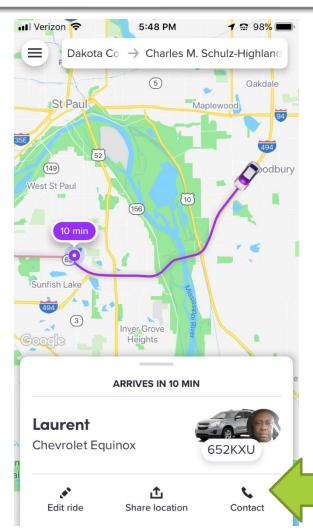

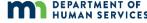

#### Canceling a Ride

You can cancel your ride for free within 2 minutes of requesting your ride

If you cancel after 2 minutes, a cancellation fee will be charged

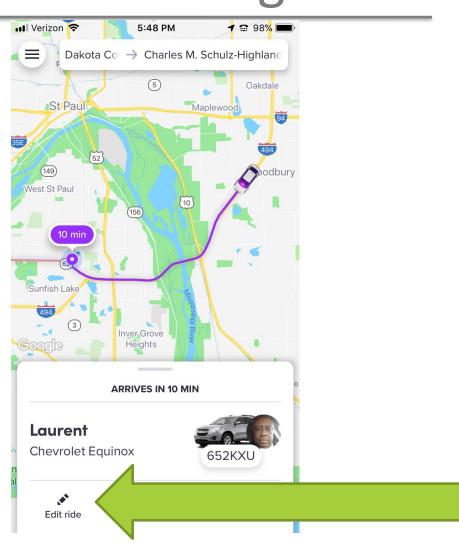

### Riding

When your driver is on their way, you can see specific information about them and their vehicle

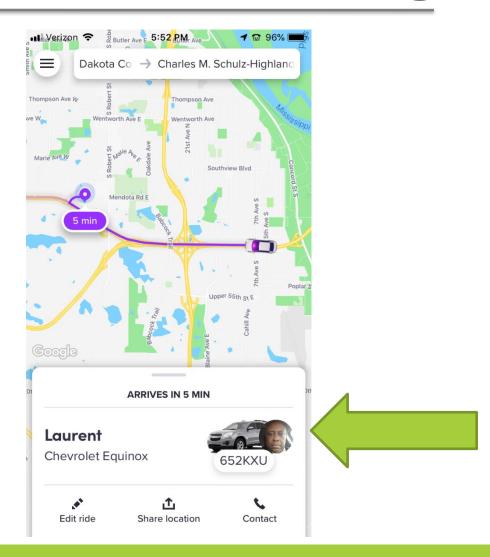

## Notifications from Lyft

You will receive numerous notifications from Lyft letting you know when your driver will arrive

The driver will only wait for you for 5 minutes. After that, they will leave.

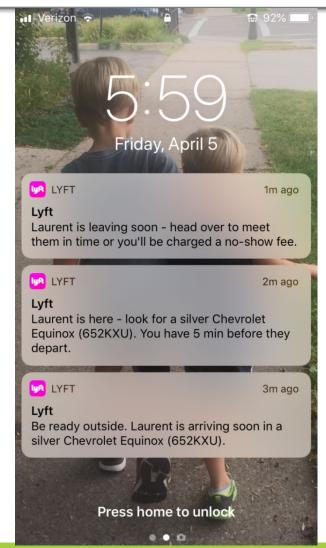

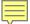

## Safety Features

Don't get in the car until you confirm that their car is your expected car and you are their expected passenger. You can do this by:

- Checking the car make, model and color
- Checking the car's license plate
- Ask who the driver is there for
- Ask the driver's name

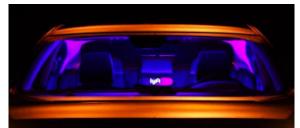

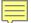

# Sending ETA

After you have requested your ride, you can share your location with a friend or family member via text or email.

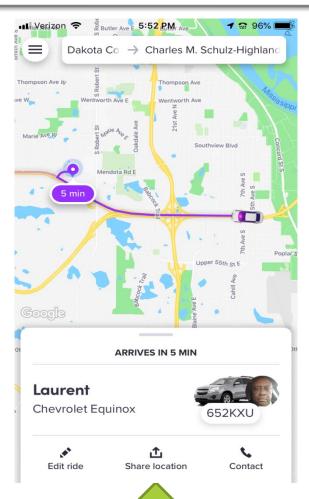

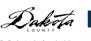

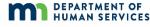

## Sending ETA – What they See

The person you shared ETA with will be able to open the Lyft app and:

- See what car you are in and the driver
- Follow along on your route
- See when you are scheduled to arrive

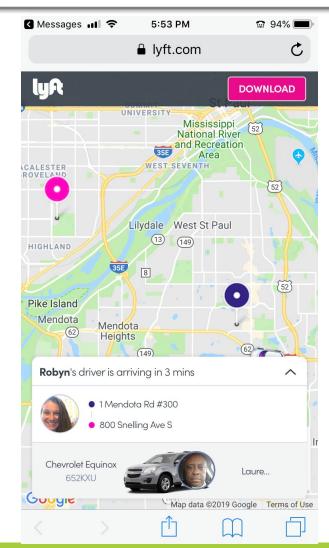

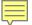

#### After your Ride - Rate your Driver

■■ Verizon LTE

6:11 PM

#### Complete ride

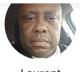

Laurent

- Rate your driver from 1 star to 5 stars
- Anything under 4 stars is considered a bad ride
- You can provide anonymous comments to your driver as well
- You are not able to tip on **Dakota County rides**

Rate your ride

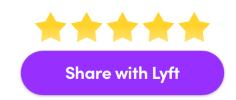

Feedback is anonymous – we'll review it before sharing anything with your driver. Learn more

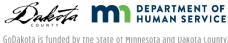

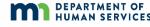

#### Receipt

You will receive an emailed receipt after your ride

You can also see your receipts in the Lyft app under "Ride History"

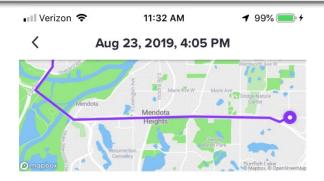

#### Your Trip

|  | 125 Mendota Rd W    | Pickup   |
|--|---------------------|----------|
|  | Inver Grove Heights | 4:05 PM  |
|  | 1385 St Paul Ave    | Drop-off |
|  | St. Paul            | 4:16 PM  |

#### **Payment**

#### \$2.00

Lyft fare (6.22mi, 11m 14s) \$12.30

Lyft Credit -\$12.30

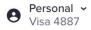

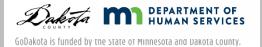

#### Safety

- Trust your gut!
  - If you don't feel comfortable, don't get in the car
  - If you don't feel safe or are in an emergency situation, call
    911
- To report an accident, safety or citation problem,
   contact Lyft's Critical Response Line: 855-865-9553

#### **COVID-19 Precautions**

- Before you request a ride, you must confirm that you aren't exhibiting any COVID-19 symptoms
- Face coverings are required for riders and drivers
- You must sit in the back seat
- If you feel sick, do not take a Lyft!

#### Tips and Tricks

- If your phone number changes, you must let sslyft@co.Dakota.mn.us know ASAP!
- Have your app open after you request your ride. If your driver cancels, you may need to request another ride.
- If no drivers are available, wait a few minutes and try again.

#### More Tips and Tricks

- If your personal payment method is being charged, make sure you:
  - Are only using the GoDakota vehicle type
  - Have not used all of your monthly funds

Be sure that your ride is listed as "FREE" before you request a ride!

## **Travel Training Options**

- Train the Trainer:
  - Training for those who can then train others
- Group Training:
  - Up to 10 people
  - Experiential learning both in the classroom and in the community
- Trip Training
  - Personalized training to teach specific routes

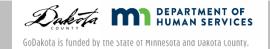

#### **Contact Information**

- For Lyft questions:
  - sslyft@co.dakota.mn.us
- For Travel Training support:
  - traveltraining@co.dakota.mn.us